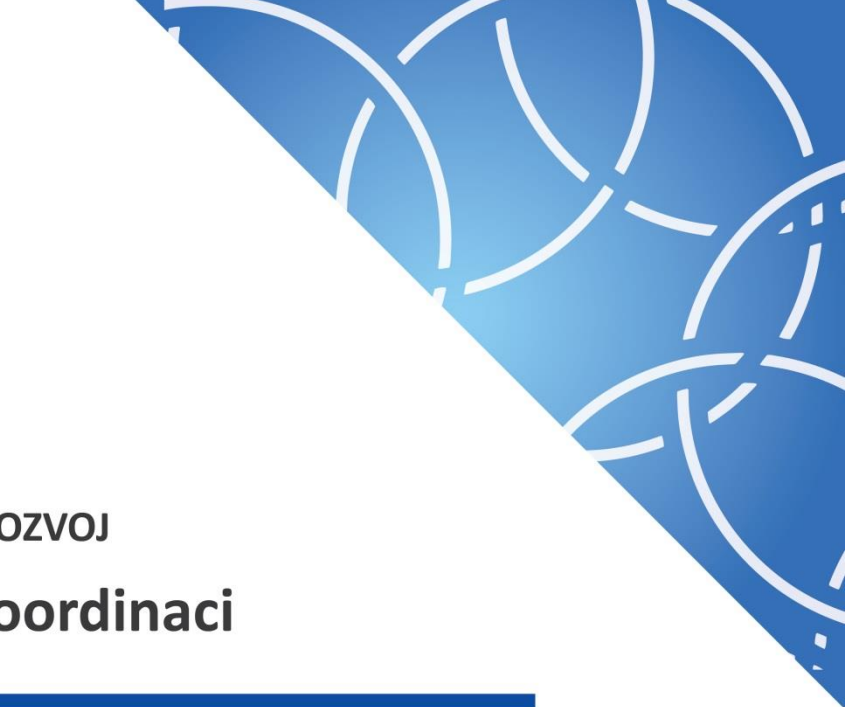

MINISTERSTVO PRO MÍSTNÍ ROZVOJ Národní orgán pro koordinaci

**UŽIVATELSKÁ PŘÍRUČKA**

# **ŽÁDOST O PODPORU INTEGROVANÉ STRATEGIE CLLD - KONCEPČNÍ ČÁST (2021-27)**

Pokyny pro vyplnění žádosti o podporu ISg v ISKP 2014+

Verze: 2.2

Datum: Květen 2021

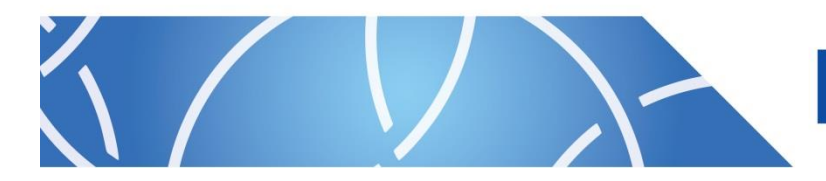

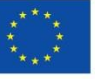

EVROPSKÁ UNIE Fond soudržnosti

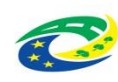

**MINISTERSTVO PRO MÍSTNÍ** 

### **Obsah**

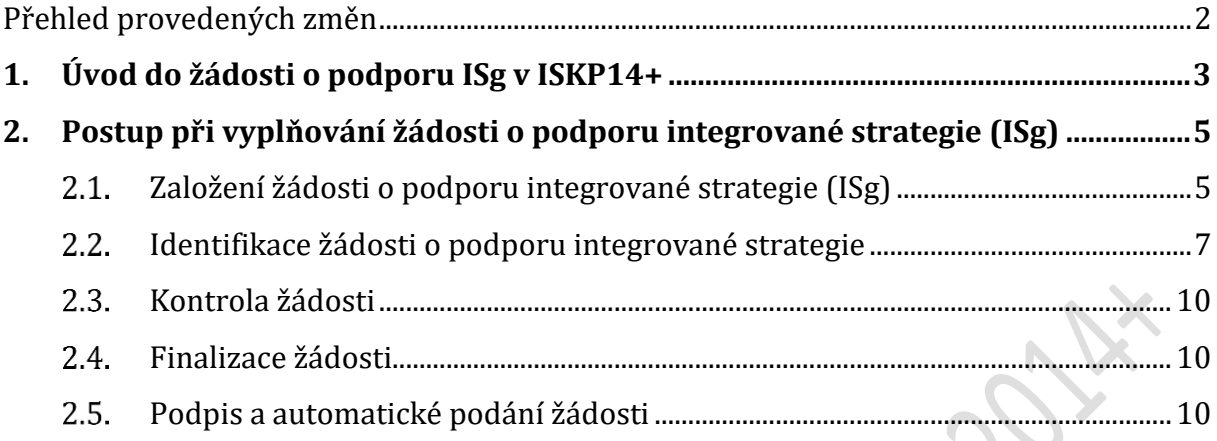

# <span id="page-1-0"></span>**Přehled provedených změn**

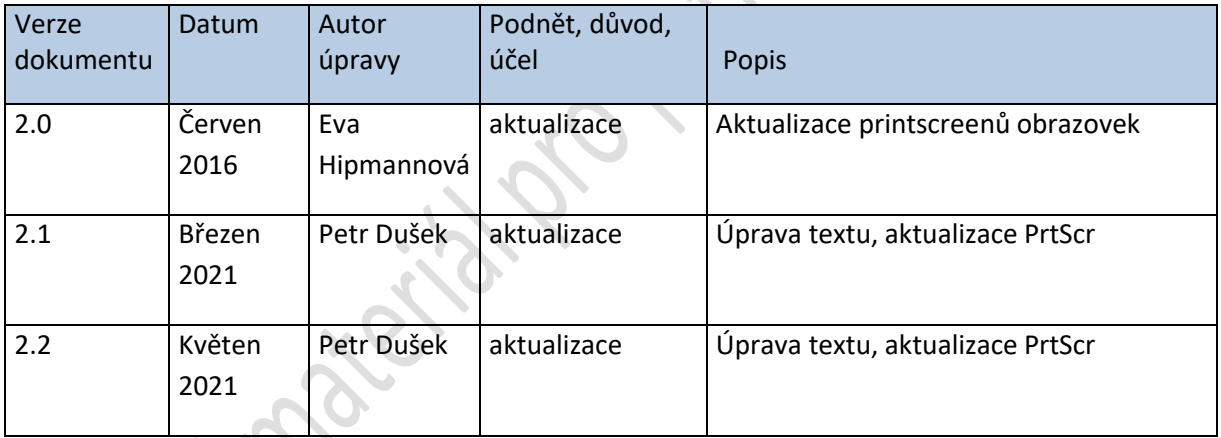

# <span id="page-2-0"></span>**1. Úvod do žádosti o podporu ISg v ISKP14+**

Žádost o podporu integrované strategie CLLD - Koncepční část vyplňuje žadatel prostřednictvím aplikace ISKP14+. Modul ISKP14+ je nástrojem pro vypracování žádosti o podporu ISg na vytvořeném formuláři odpovídajícím podmínkám příslušné výzvy v rámci daného integrovaného nástroje. Prostřednictvím aplikace probíhá elektronické podání žádosti o podporu (podpis a následné automatické podání žádosti probíhá výhradně prostřednictvím kvalifikovaného elektronického podpisu), žadatel neinstaluje do počítače žádný program a žádost o podporu vyplňuje přímo v okně internetového prohlížeče.

Produkční prostředí aplikace ISKP14+ (tj. portál pro vypracování a podání žádosti o podporu) je dostupné na adrese:

#### **[https://mseu-mssf.cz.](https://mseu-mssf.cz/)**

Pro účely tréninku je určeno tzv. referenční prostředí na adrese:

#### <https://mseu-sandbox.mssf.cz/>

Obecné informace a popis ISKP14+ je uveden v **Uživatelské příručce ISKP14+: Pokyny pro vyplnění formuláře žádosti o podporu.**

Pro přístup do portálu ISKP14+ je nutné provést registraci nového uživatele přes tlačítko Registrace na úvodní stránce. Postup registrace je součástí **Uživatelské příručky Aplikace MS2014+.**

#### **Obrázek 1 Úvodní stránka**

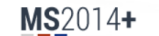

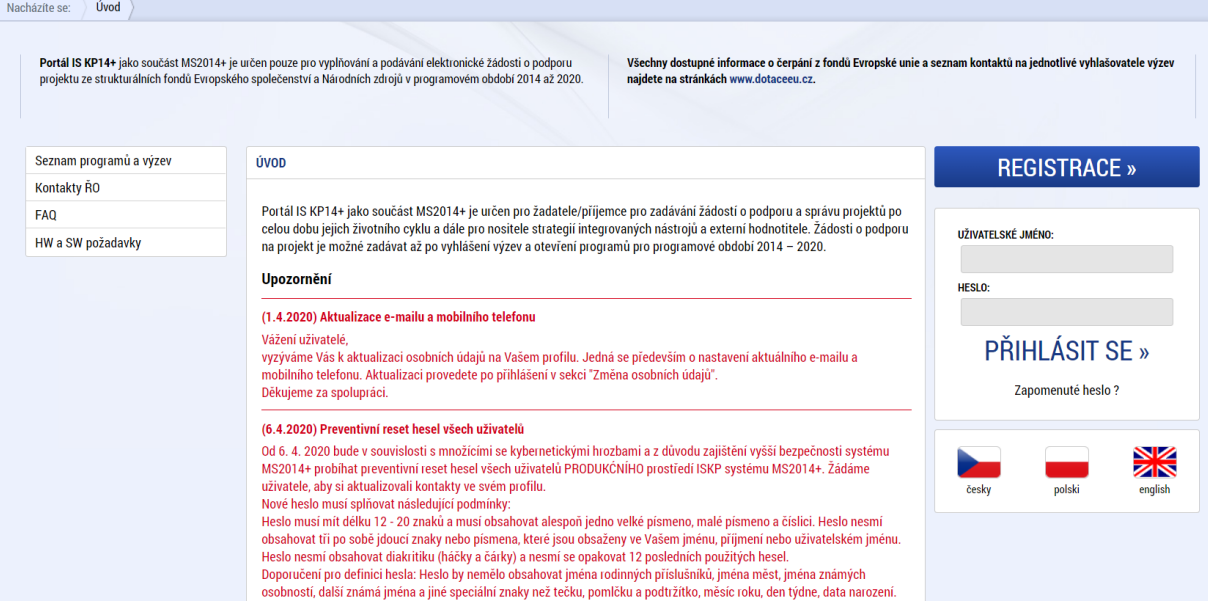

**Přihlášení do aplikace následně probíhá vyplněním uživatelského jména a hesla.**

#### **Obrázek 2 Registrace**

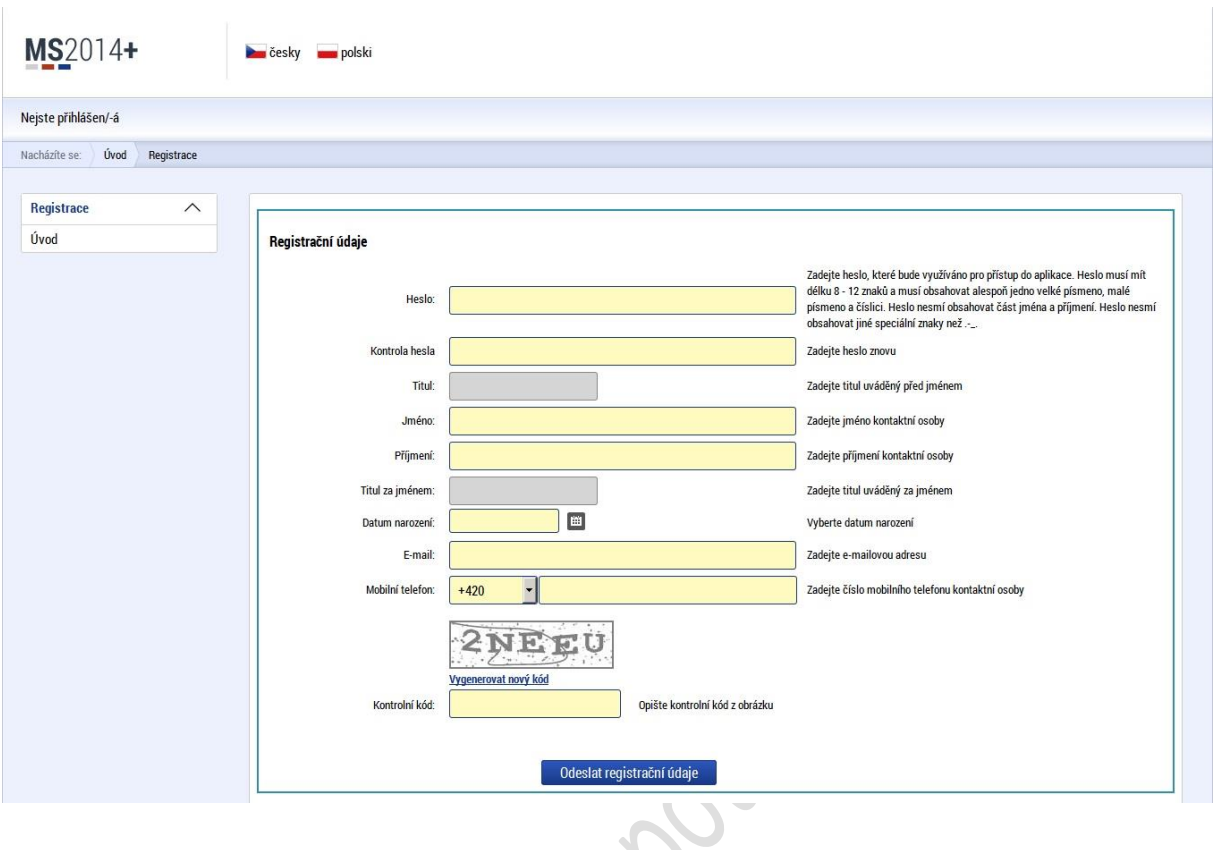

Po registraci uživatel může založit vlastní žádost o podporu integrované strategie přes IS KP14+.

 $\blacktriangleright$ 

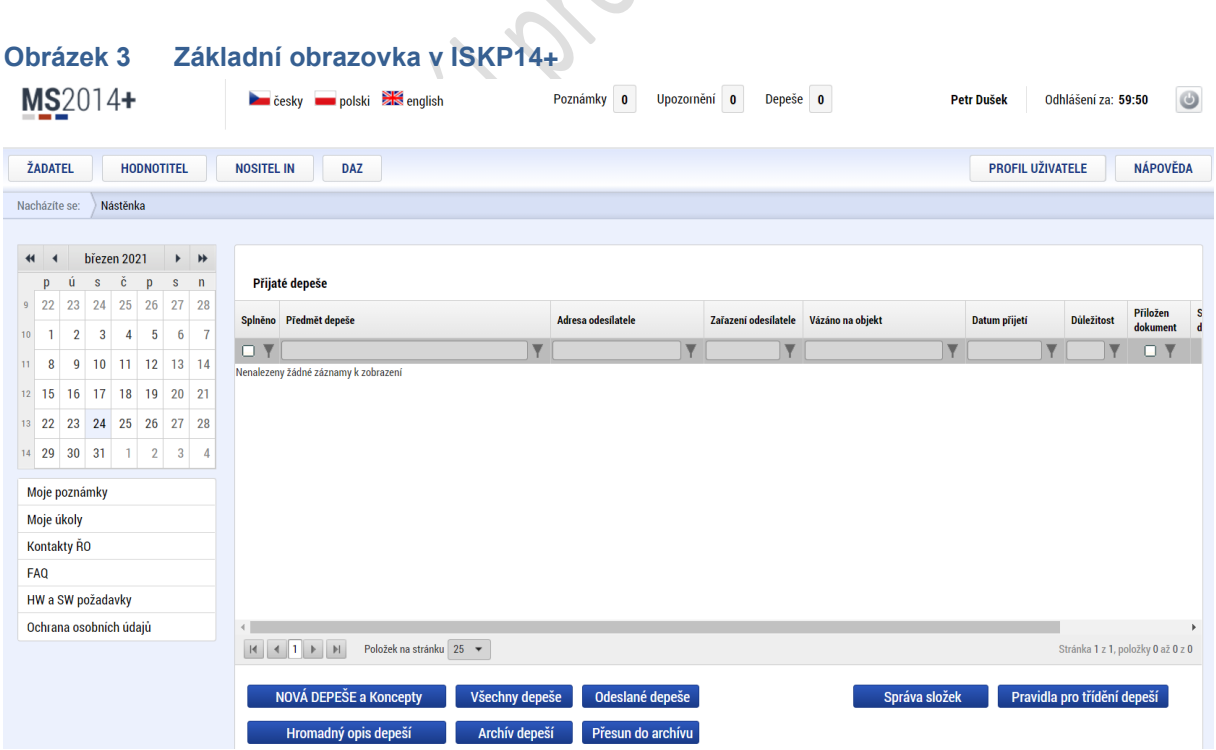

# <span id="page-4-0"></span>**2. Postup při vyplňování žádosti o podporu integrované strategie (ISg)**

# <span id="page-4-1"></span>**Založení žádosti o podporu integrované strategie (ISg)**

V modulu Žadatel se po stisknutí tlačítka "Nová žádost" zobrazí záložka Seznam programů a výzev, kde uživatel vybere možnost DoP - Dohoda o partnerství, pod kterou se zobrazí příslušná výzva, pod kterou bude žádost o podporu strategie CLLD založena (dále též "žádost").

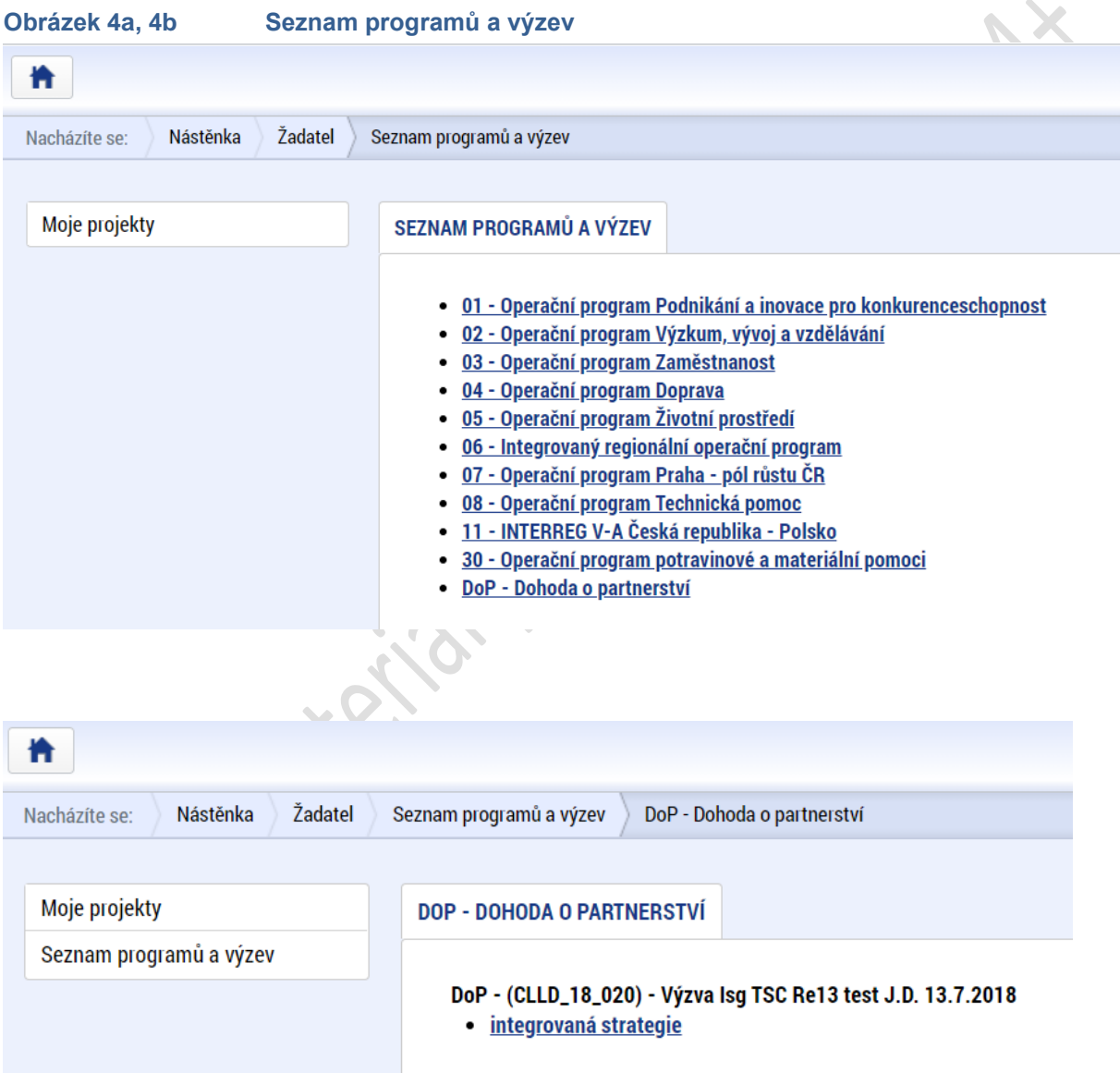

Následuje uložení formuláře žádosti, které zahrnuje nastavení práv vlastníka žádosti, generování HASH kódu (identifikace žádosti) a sdílení přístupů k žádosti pro další uživatele.

#### **Obrázek 5 Uložení formuláře žádosti**

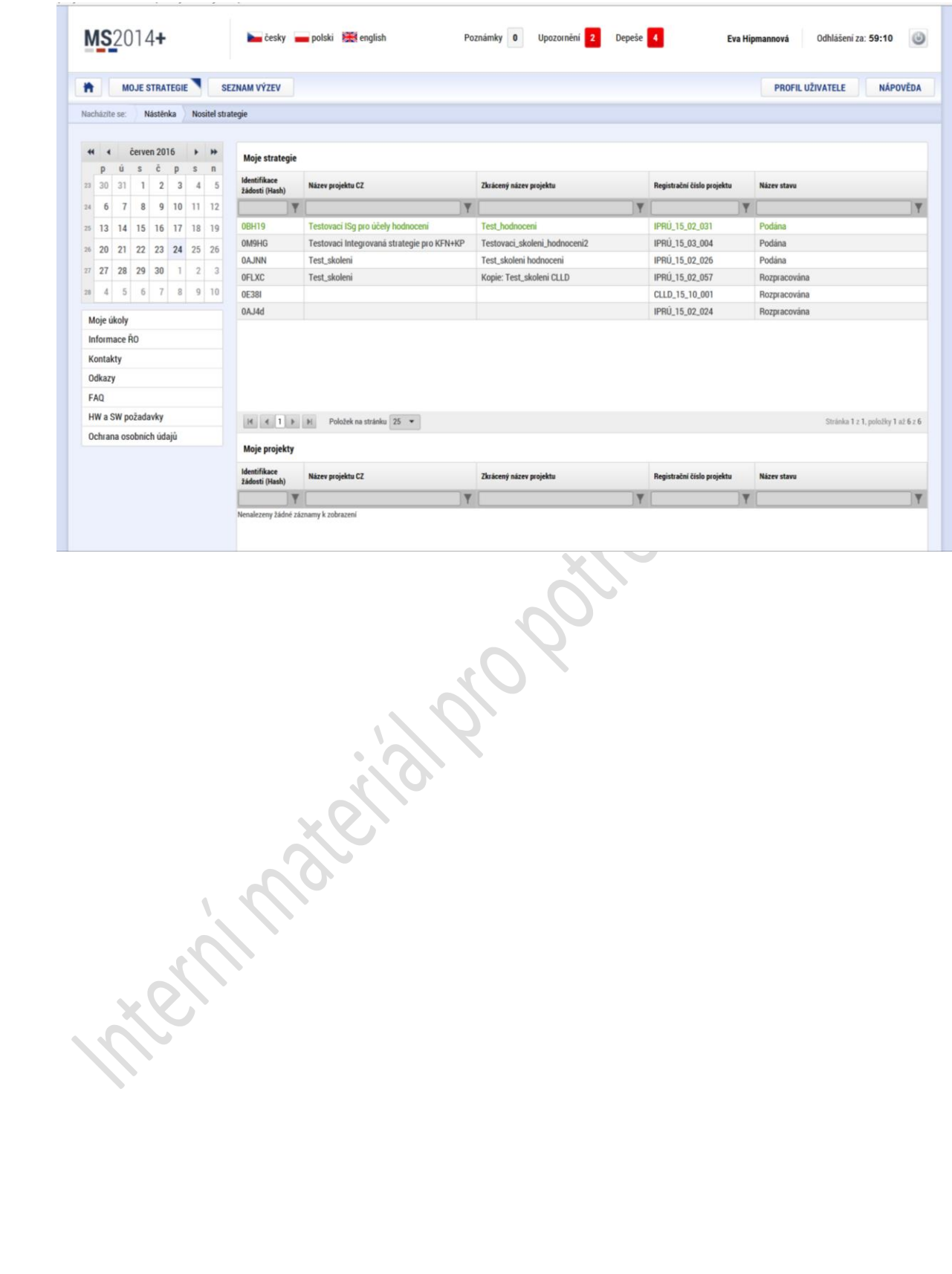

### <span id="page-6-0"></span>**Identifikace žádosti o podporu integrované strategie**

Uživatel, který žádost založil, má práva vlastníka žádosti o podporu integrované strategie (ISg) a práva pro editaci žádosti o podporu integrované strategie (ISg). To znamená, že jako Správce přístupů má právo přidělit/odebrat přístup k žádosti dalším uživatelům přes příslušné role, viz tlačítko Přístup k projektu.

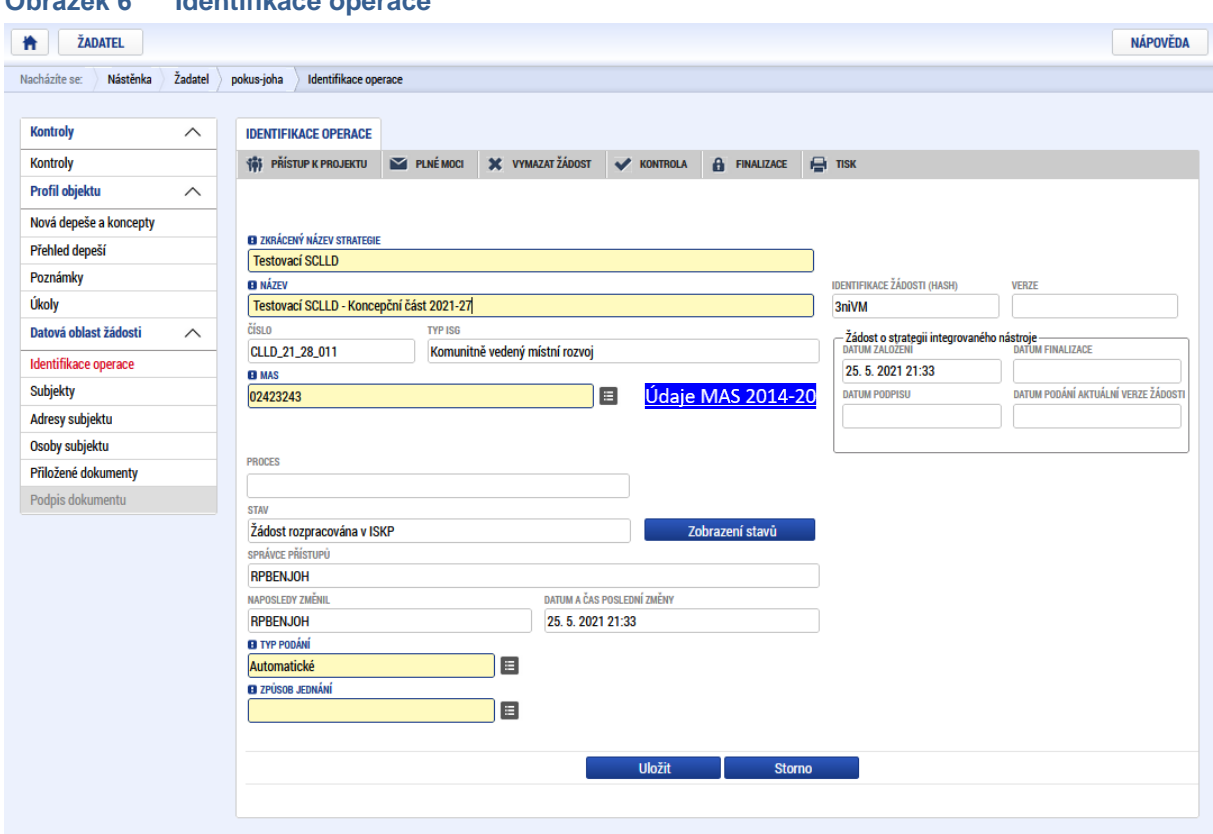

#### **Obrázek 6 Identifikace operace**

Žlutě podbarvená pole jsou povinná k vyplnění.

V poli MAS uživatel vybere IČ své standardizované MAS (ikona "seznamu" vpravo od pole MAS) a tím se vyplní i dosud neaktivní záložky v levém sloupci formulářů: Subjekty, Adresy subjektu, Osoby subjektu. Výběr IČ je nutné uložit.

#### **Údaje MAS 2014-20 (tlačítko vpravo od IČ - neplatné pro tuto žádost)**

Vzhledem k tomu, že je hodnocení Koncepční části SCLLD pro období 2021-2027 mimořádně zahájeno v monitorovacím systému MS2014+ pro programové období 2014-2020, obsahuje tato obrazovka údaje, které se vztahují k období 2014-2020. Tato data není možné přehrát údaji získanými při kontrole dodržování standardů MAS (2020/21), protože by se údaje zobrazovaly rovněž u aktuálně realizovaných strategií CLLD pro období 2014-20 a to by nebylo správné. "Nové" území MAS pro období 2021-27 se bude zobrazovat v monitorovacím systému MS2021+, kde bude prováděna druhá fáze hodnocení (programové rámce) a kde bude probíhat následná realizace strategie.

Nejprve je nutné provést validaci subjektu na záložce "Subjekty" (tlačítko "Validace").

#### **Obrázek 7 Validace subjektu**

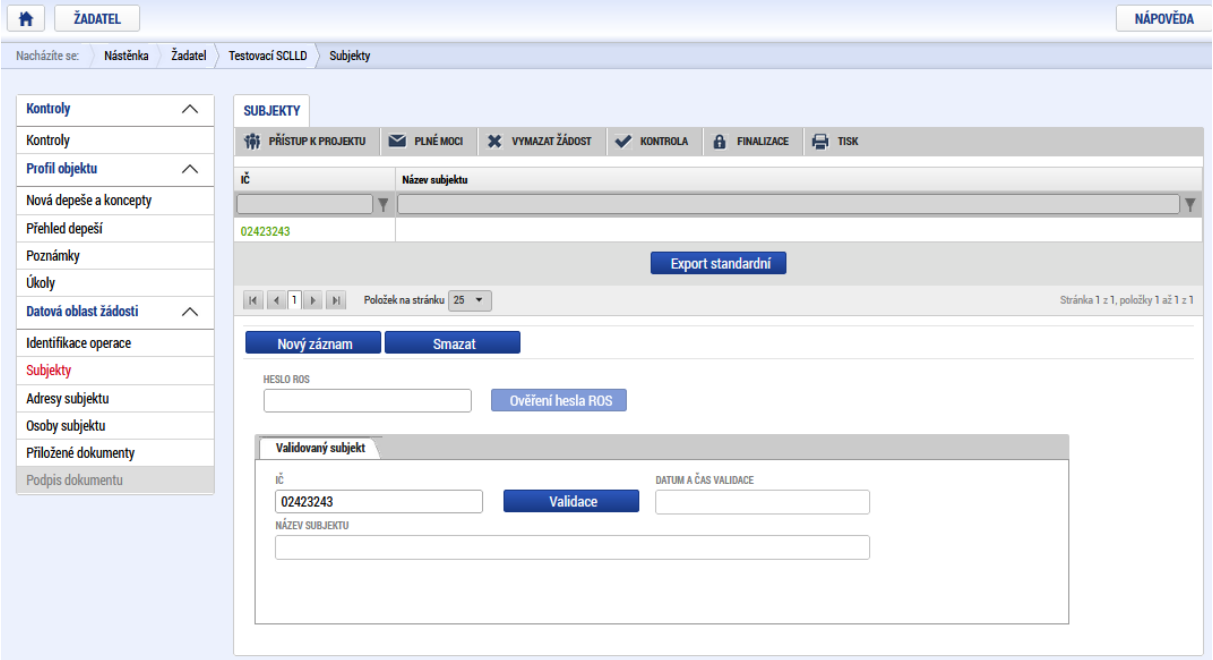

Po načtení Subjektu se zaktivní možnost doplnění záložky Adresy subjektu, a Osoby subjektu.

 $\sim$ 

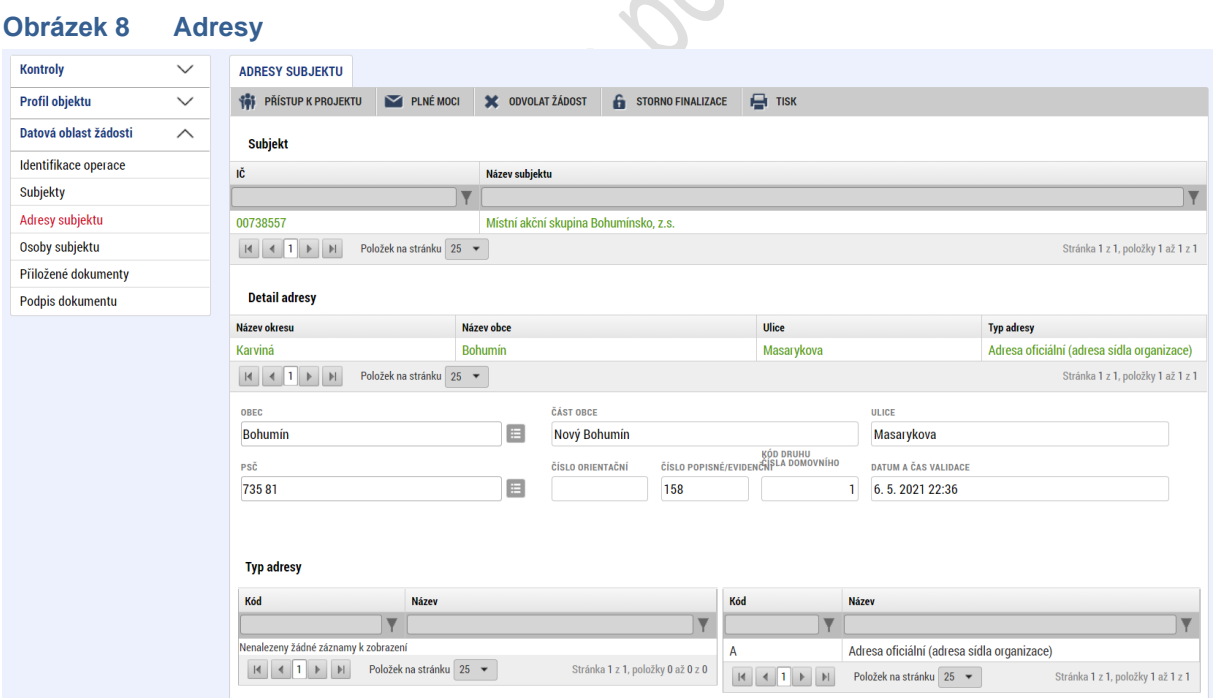

Na záložce "Osoby subjektu" se zobrazí osoba, které v MAS působila na pozici vedoucího pracovníka pro realizaci SCLLD na počátku programového období 2014-2020 (přenos ze SZIF). Pokud uvedená osoba již tuto pozici nezastává, údaje je možné přepsat a uložit. Tento automaticky vygenerovaný záznam není možné smazat, pouze upravit. Dále je nutné, aby na žádosti byla označena hlavní kontaktní osoba a alespoň 1 statutární zástupce.

#### **Obrázek 9 Osoby subjektu**

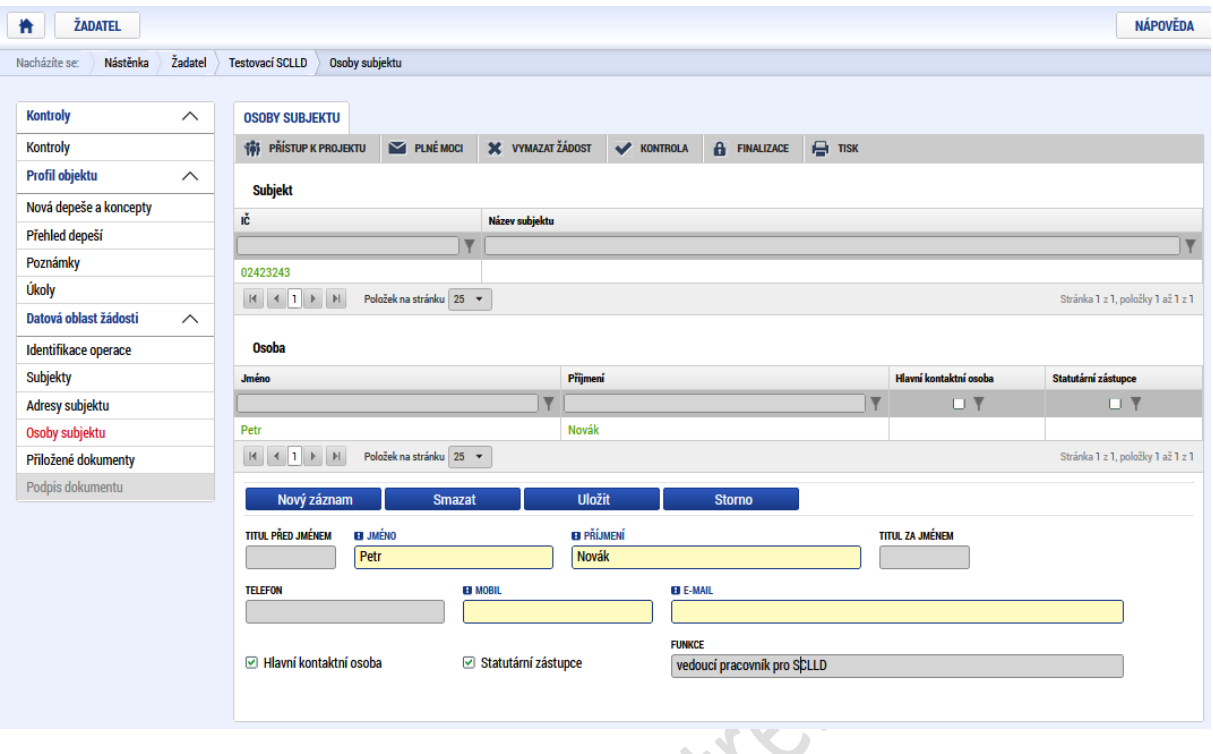

K žádosti o strategii integrovaného nástroje lze připojit přílohy. Povinné přílohy definuje výzva (např. dokument Koncepční části strategie, plná moc, čestné prohlášení k pravdivosti údajů).

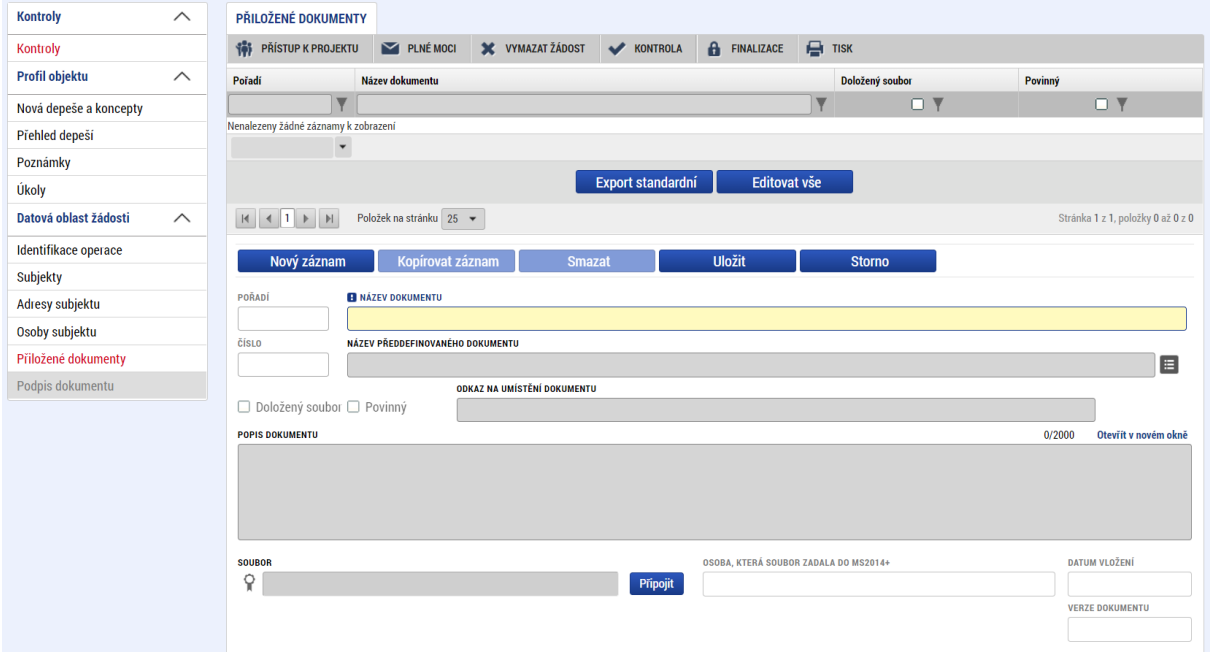

#### **Obrázek 10 Přiložené dokumenty**

Ke každé definované příloze může být připojen fyzický soubor, který je podkladem pro hodnocení problematiky, kterou se definovaná příloha zabývá.

Správce projektu má možnost založit si vlastní, uživatelskou přílohu a tu k žádosti o strategii integrovaného nástroje připojit. (Velikost jedné přílohy je omezena na 5MB. Velikost příloh za žádost o strategii integrovaného nástroje je omezena v součtu na 25MB).

### <span id="page-9-0"></span>**Kontrola žádosti**

Tlačítko Kontrola na úvodní obrazovce slouží k ověření, zda jsou vyplněny všechny požadované údaje. Systém automaticky podle předem nastavených kontrol ověří, zda jsou všechna povinná data vyplněna. Pokud nejsou všechna povinná data vyplněna, zobrazí se odkaz na danou záložku, kde je možné příslušná data doplnit. Kontrolu si uživatel může spustit kdykoliv během procesu vyplňování formuláře žádosti o podporu.

### <span id="page-9-1"></span>**Finalizace žádosti**

Stiskem tlačítka Finalizace na úvodní obrazovce se žádost o strategii uzamkne a je připravena k podpisu prostřednictvím kvalifikovaného elektronického podpisu (blíže viz kapitola 1.8). V případě, že uživatel zapomene provést kontrolu pomocí tlačítka Kontrola, systém při finalizace kontrolu provede automaticky. Není tedy možné finalizovat nekompletní žádost.

# <span id="page-9-2"></span>**Podpis a automatické podání žádosti**

*Pozn. Kapitola byla z velké části převzata z Uživatelské příručky ISKP14+: Pokyny pro vyplnění formuláře žádosti o podporu.* 

Po finalizaci žádosti o podporu dochází k vygenerování tiskové verze žádosti (o této skutečnosti je žadatel informován interní depeší a následně v levém menu formuláře žádosti o podporu dojde k aktivaci záložky Podpis dokumentu.

Při podávání se dokument Tisková verze žádosti vkládá do MS2014+ (ISKP14+) v elektronické podobě, kdy je potvrzen elektronickým kvalifikovaným podpisem externím žadatelem - statutárním zástupcem žadatele (v případě MAS bez právní subjektivity statutárním zástupcem příslušné právnické osoby obecně prospěšné společnosti nebo zapsaného ústavu, jež MAS zřizuje jakou svoji organizační složku), nebo jinou osobou s příslušným oprávněním k podání žádosti ze strany žadatele/nositele integrované strategie.

Žadatel vstoupí na obrazovku Podpis dokumentu. V poli soubor se nabízí tisková verze žádosti o podporu ISg, kterou je možné zobrazit stiskem tlačítka Soubor/Otevřít.

#### **Obrázek 11 Detail podpisu**

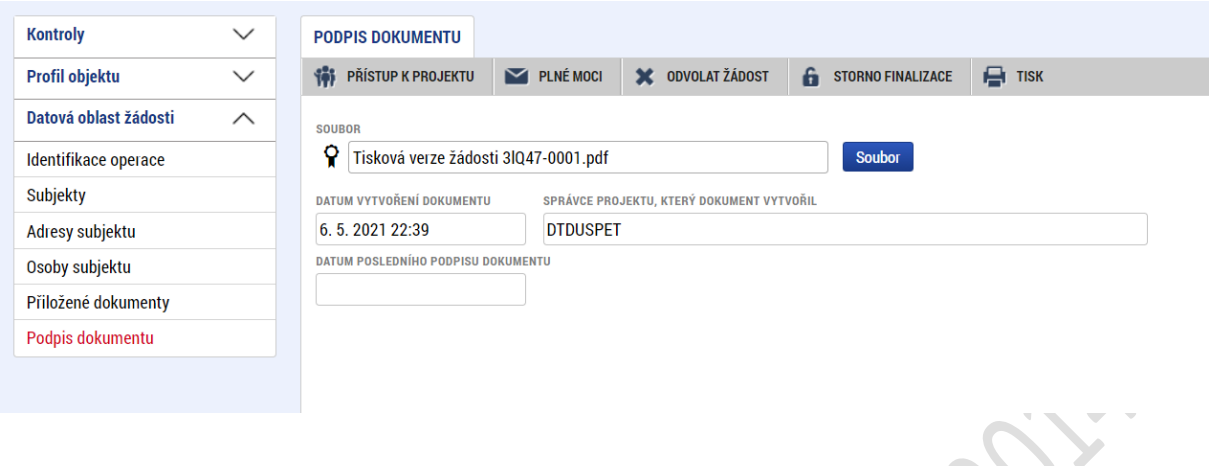

Podpis žádosti o podporu ISg probíhá prostřednictvím kvalifikovaného elektronického podpisu. Stiskem ikony pečetě (vlevo vedle názvu Tiskové verze žádosti) se zobrazí tlačítko Vytvořit podpis. Po jeho stisknutí se otevře okno nástroje Crypto Native App, kde následně žadatel vybere certifikát pro podepisování, uložený v příslušném souboru. Stiskem tlačítka Vybrat z počítače a následným výběrem příslušného souboru, připojí žadatel certifikát pro podpis. Případně využije další možnosti, viz obrázek níže.

#### **Obrázek 12 Detail žádosti před podpisem**

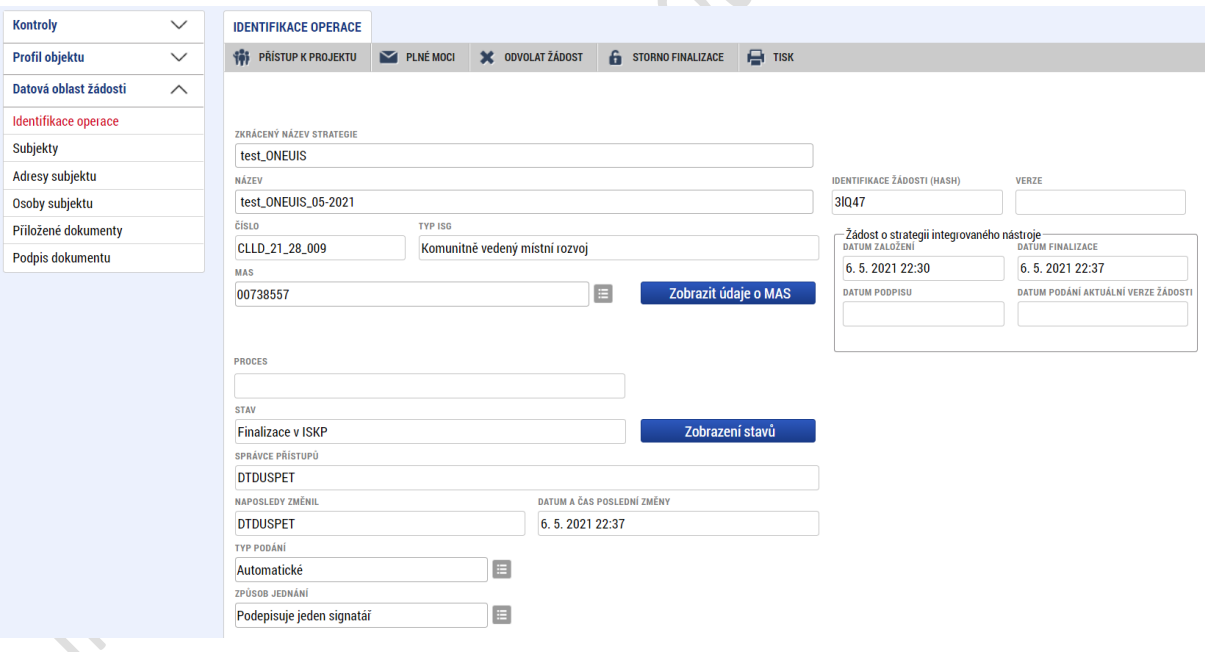

#### **Obrázek 13 Vložení certifikátu**

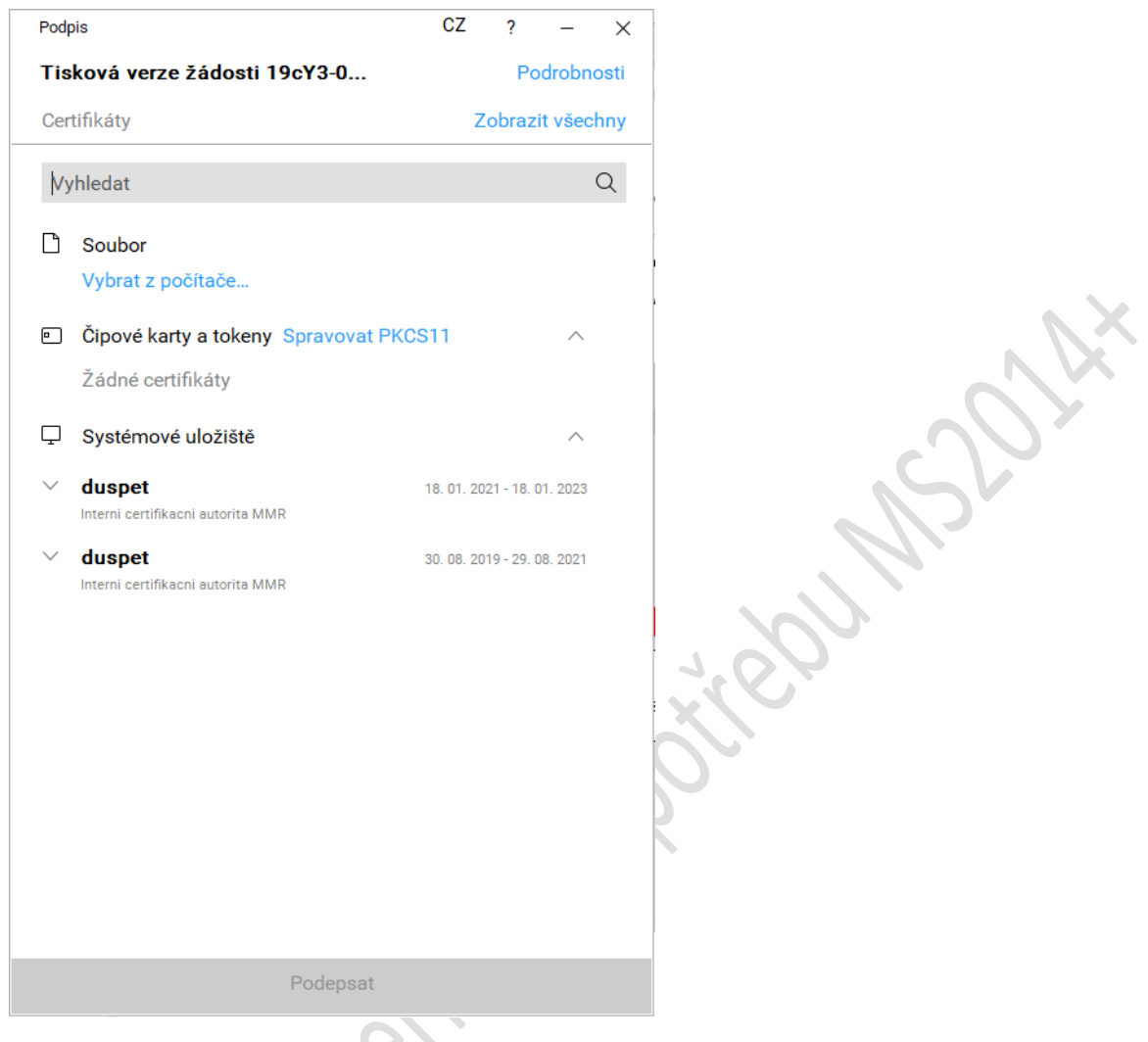

Následně žadatel vloží heslo a stiskem tlačítka OK potvrdí akci, resp. prostřednictvím elektronického podpisu dojde k podepsání žádosti o podporu ISg.

#### **Obrázek 14 Detail vložení certifikátu**

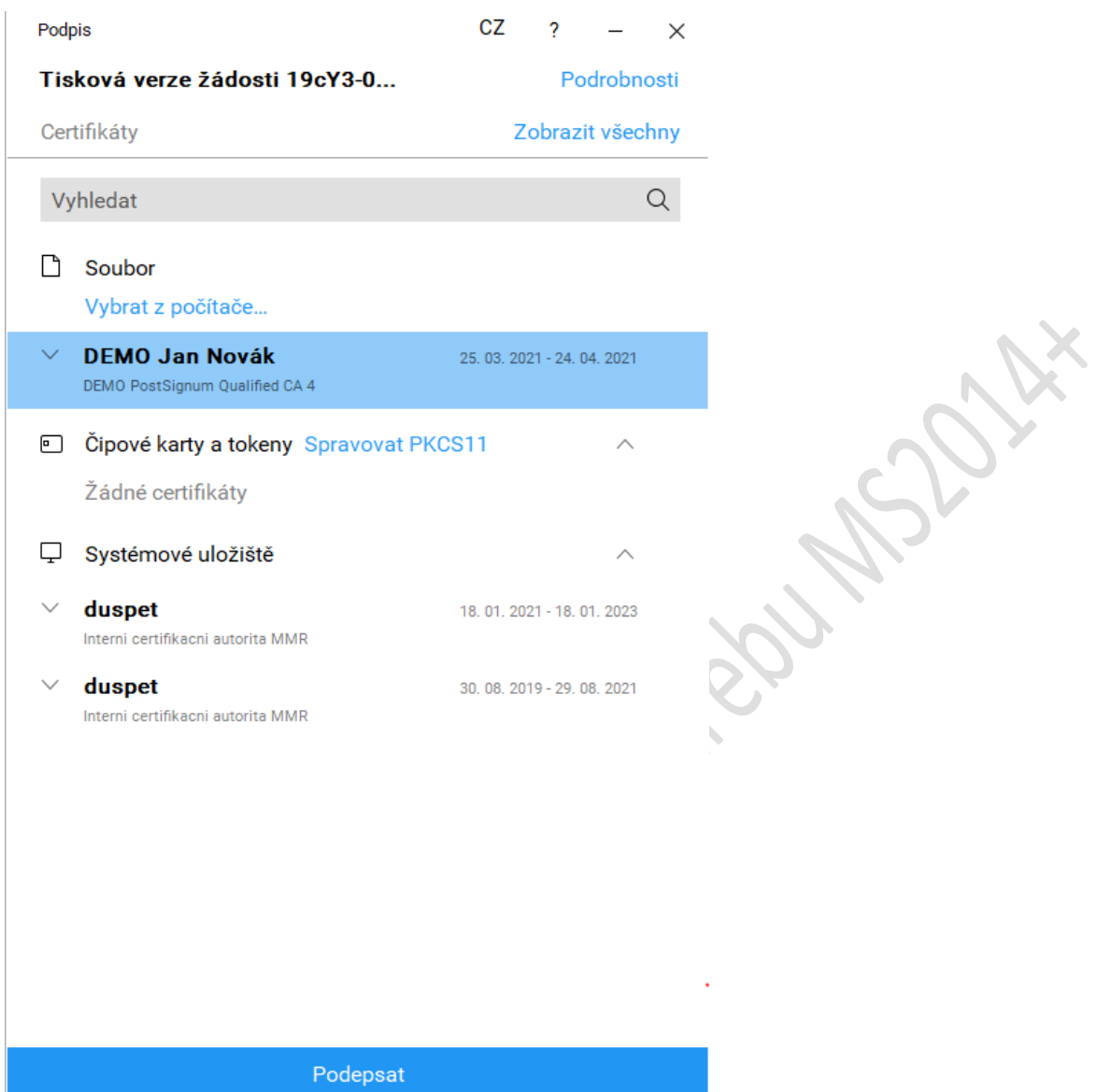

Po úspěšném ověření platnosti elektronického podpisu je zobrazena hláška o úspěšném podepsání žádosti.

### **Obrázek 15 Potvrzení podepsání žádosti**

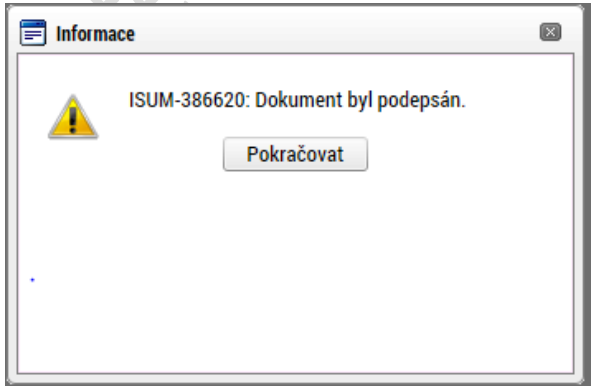

Žádost o podporu je nyní podepsána a následně automaticky podána do MS2014+ (ISKP14+).